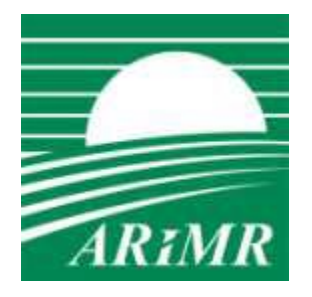

*Agencja Restrukturyzacji i Modernizacji Rolnictwa ul. Poleczki 33, 02-822 Warszawa*

## **KONFIGURACJA STACJI KLIENCKIEJ UMOŻLIWIAJĄCA KORZYSTANIE Z APLIKACJI eWNIOSEK**

*Warszawa, 26 marca 2021 r.*

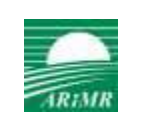

# Spis treści

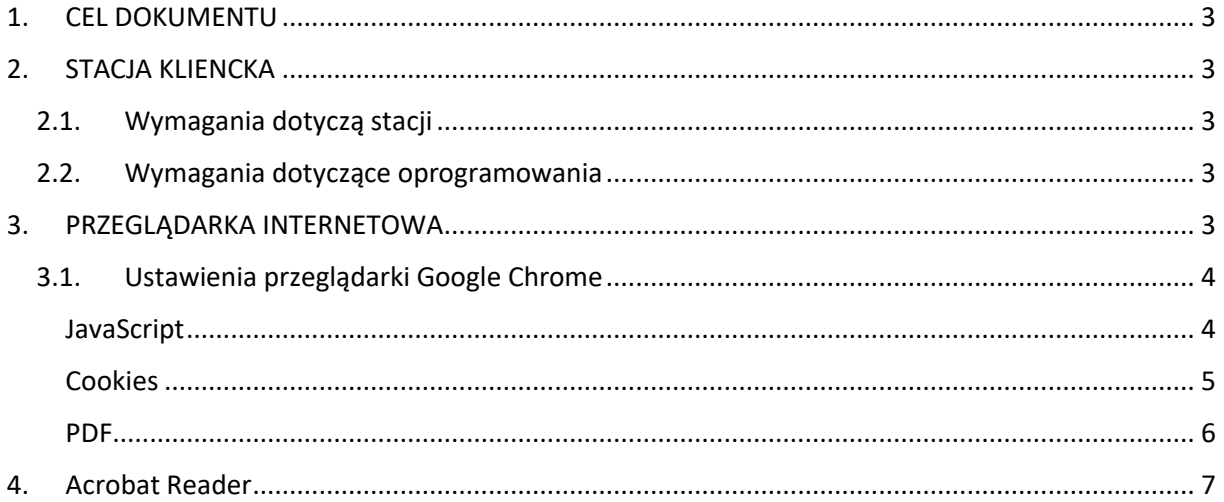

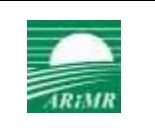

## <span id="page-2-0"></span>1. CEL DOKUMENTU

Niniejszy dokument opisuje minimalne wymagania, jakie musi spełniać stacja kliencka, aby możliwe było korzystanie z aplikacji eWniosek.

W dokumencie przedstawiono również zasady konfiguracji przeglądarki internetowej Google Chrome.

## <span id="page-2-1"></span>2. STACJA KLIENCKA

## <span id="page-2-2"></span>2.1. Wymagania dotyczą stacji

Minimalne wymagania dotyczące stacji klienckiej - co najmniej:

- procesor o taktowaniu min. 1.8 GHz (rekomendowany min. 2.0 GHz)
- 4 GB pamięci RAM (rekomendowane: 8 GB pamięci RAM )
- dostęp do publicznej sieci Internet.

Konfiguracja stacji roboczej rekomendowana dla dużych wniosków to:

- 16 GB pamięci RAM
- procesor Intel® CoreTM i5 minimum 6-tej generacji o bazowej częstotliwości większej lub równej 2,5GHz lub procesor o minimum 2 rdzeniach i 4 wątkach oraz większej mocy obliczeniowej w przeliczeniu na wątek
- sieć o przepustowości minimum 10Mb/s z czasem przesłania pojedynczego komunikatu nie większym niż 100ms.

## <span id="page-2-3"></span>2.2. Wymagania dotyczące oprogramowania

Oprogramowanie podstawowe wymagane na stacji klienckiej

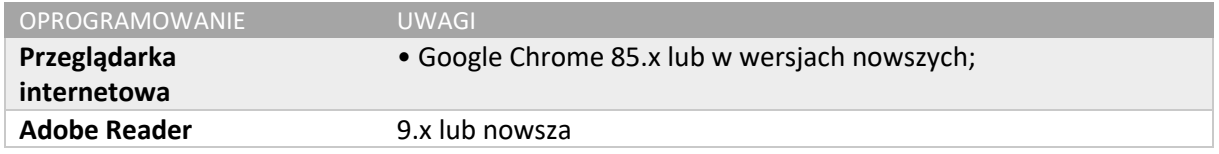

## <span id="page-2-4"></span>3. PRZEGLĄDARKA INTERNETOWA

Przeglądarka internetowa powinna mieć włączoną obsługę standardowych mechanizmów takich jak:

- JavaScript
- Cookies
- Szyfrowania SSL
- Przeglądarkę formatu PDF Adobe Reader

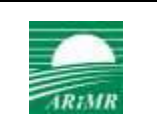

## <span id="page-3-0"></span>3.1. Ustawienia przeglądarki Google Chrome

### <span id="page-3-1"></span>JavaScript

Nacisnąć na przycisk "Dostosowywanie i kontrolowanie Google Chrome", a następnie "Ustawienia"

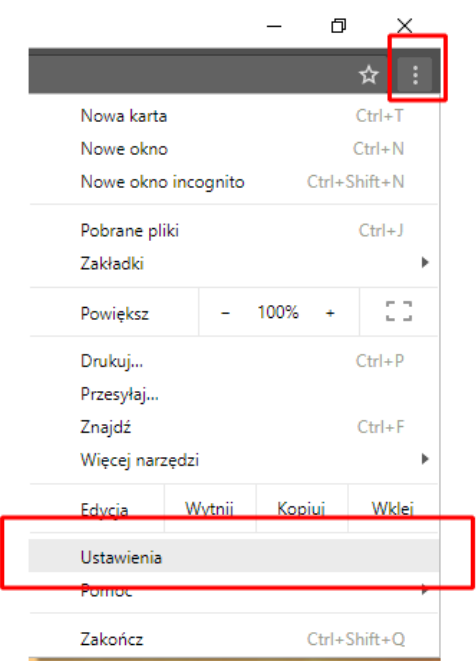

Na dole strony, która się wyświetli wybrać "Zaawansowane". Następnie "Ustawienia treści" > Java Script:

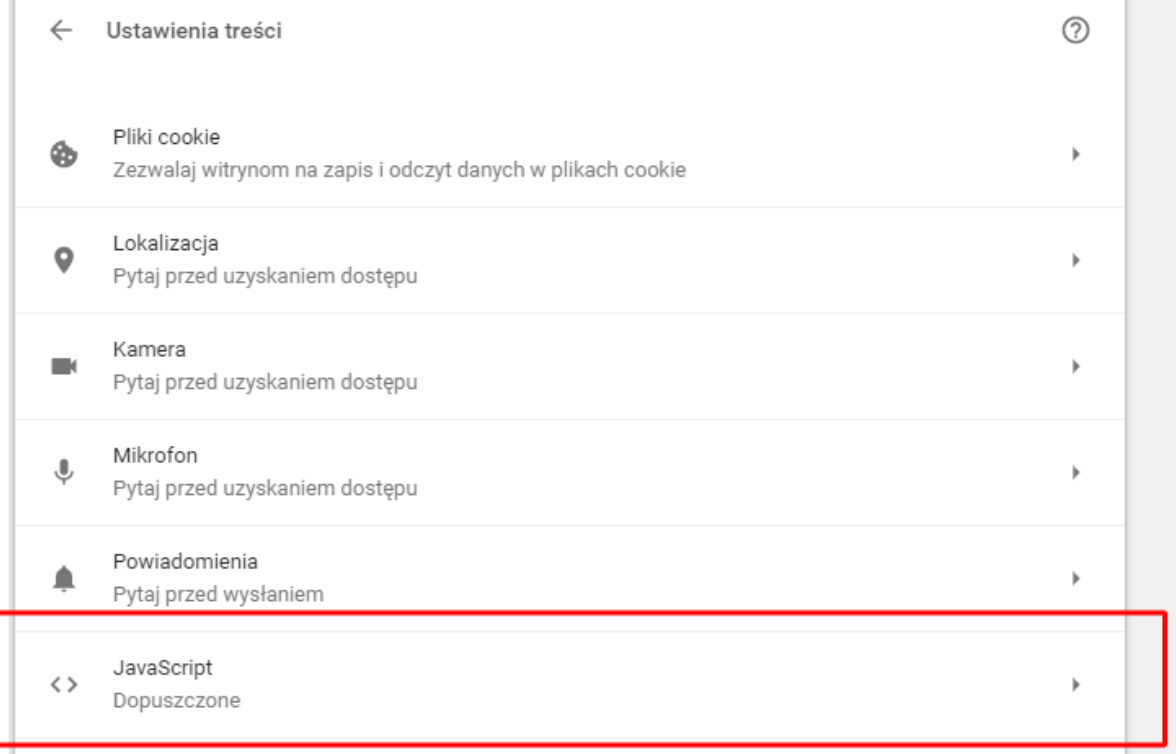

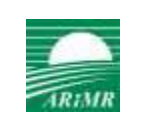

I upewnić się, że opcja "Dozwolone (zalecane)" jest aktywna:

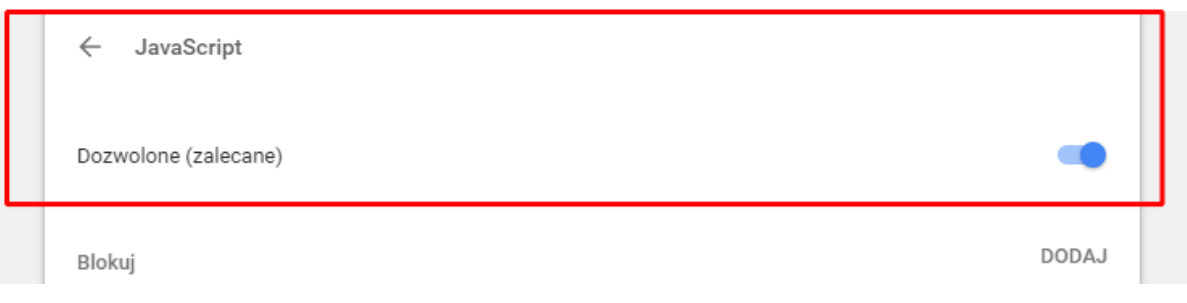

#### <span id="page-4-0"></span>Cookies

Nacisnąć na przycisk "Dostosowywanie i kontrolowanie Google Chrome", a następnie "Ustawienia"

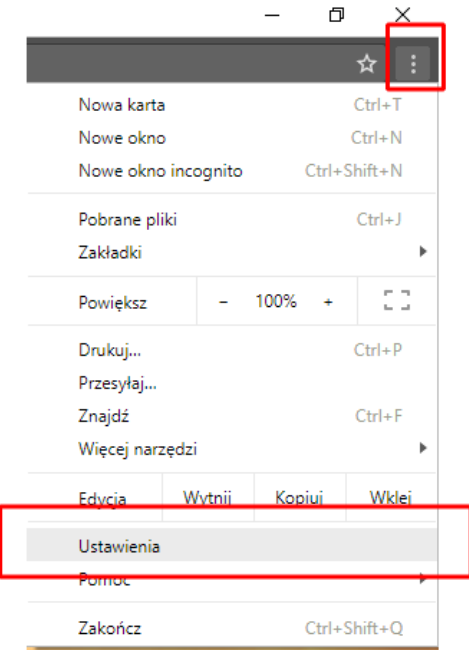

Na dole strony, która się wyświetli wybrać "Zaawansowane". Następnie "Ustawienia treści" > Pliki cookie:

**ARiMR DI**

#### KONFIGURACJA STACJI KLIENCKIEJ UMOŻLIWIAJĄCA KORZYSTANIE Z APLIKACJI eWNIOSEK

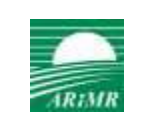

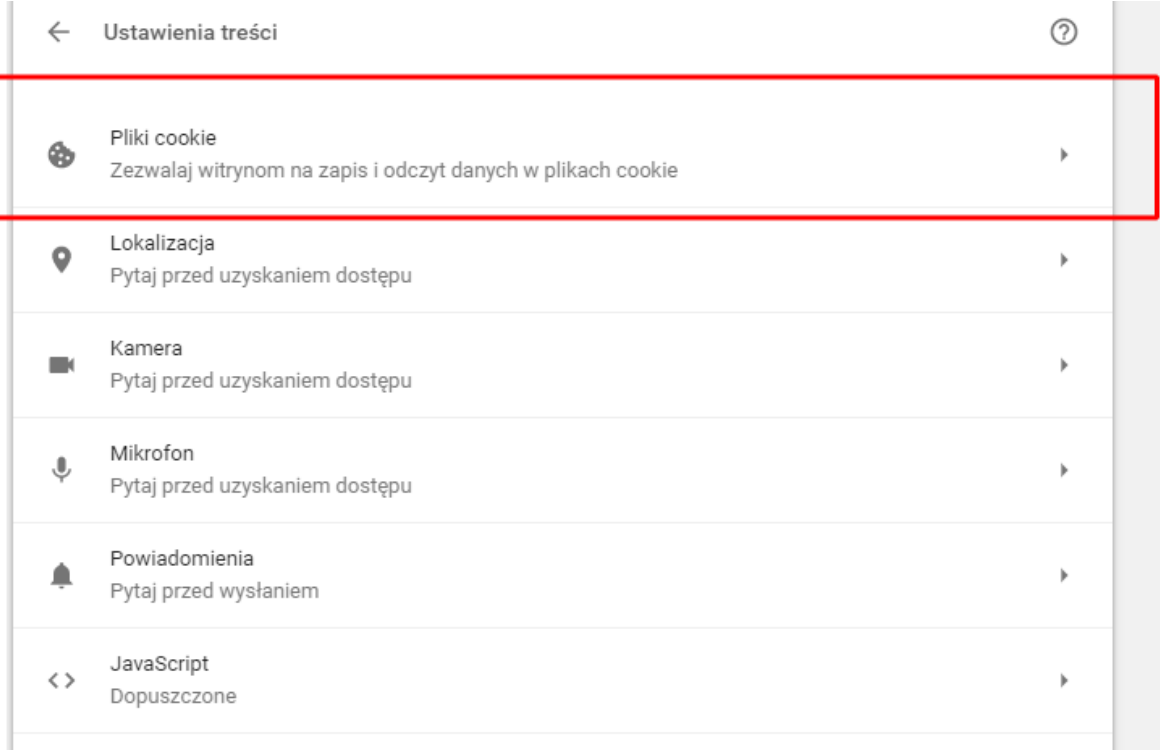

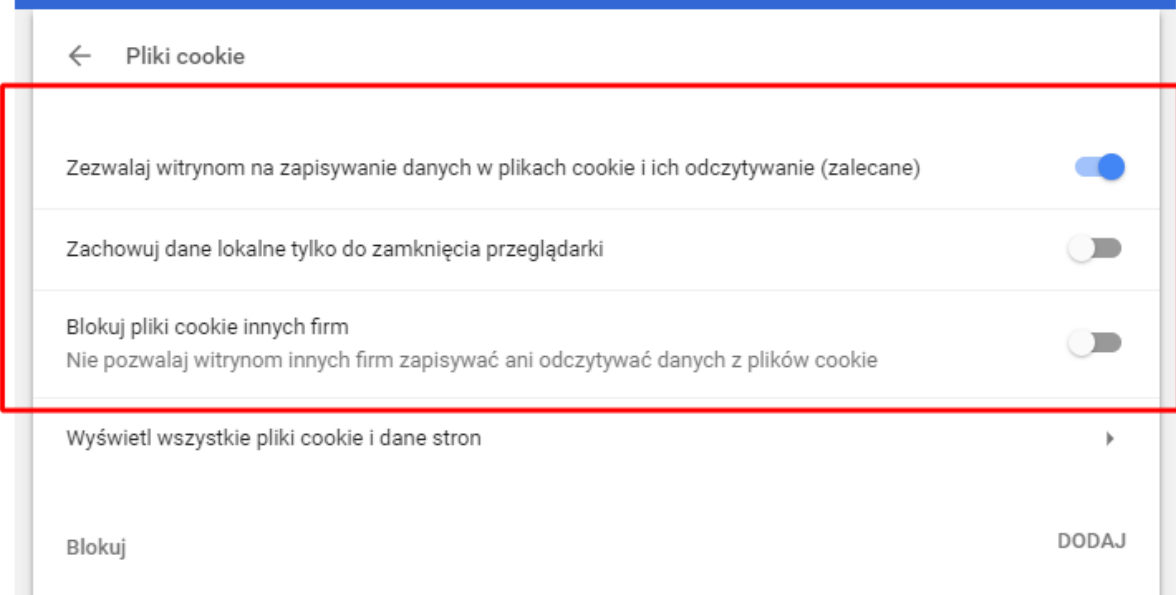

### <span id="page-5-0"></span>PDF

W przypadku plików PDF można korzystać z zewnętrznej aplikacji Adobe Acrobat jak też wykorzystać wtyczkę przeglądartki. Aby to zrobić należy w pasku adresu przeglądarki wpisujemy chrome://extensions

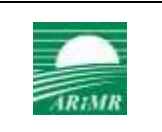

#### Poszukać na liście wtyczek Adobe Acrobat:

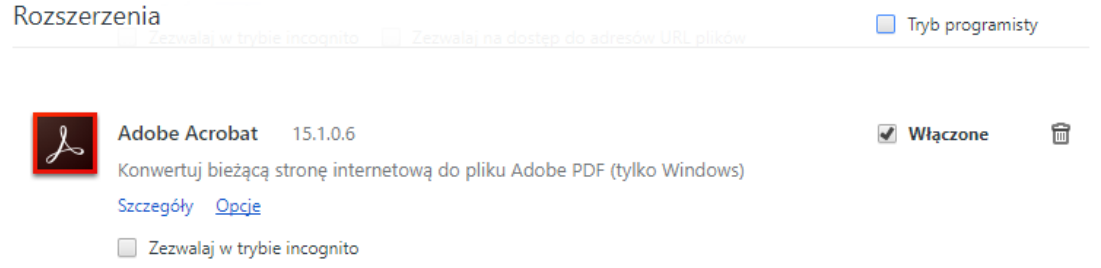

Jeśli nie uda się znaleźć, można doinstalować wtyczkę wybierając na dole listy link "Pobierz więcej rozszerzeń". Na stronie która się wyświetli w polu wyszukiwania wpisać: Adobe Acrobat i dla szukanej pozycji nacisnąć przycisk "Dodaj do Chrome".

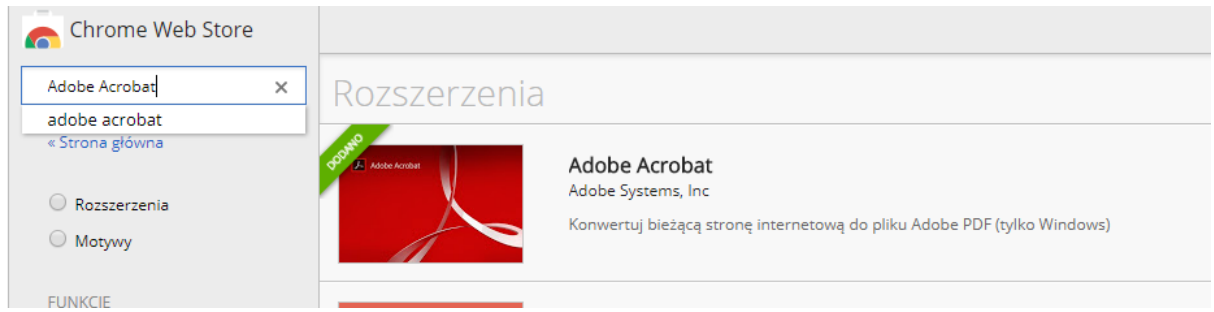

### <span id="page-6-0"></span>4. Acrobat Reader

Jeżeli stacja kliencka nie posiada zainstalowanej aplikacji do odczytu plików PDF należy ją zainstalować. Instalator dostępny jest na stronie: <https://get.adobe.com/pl/reader/>

Po wyświetleniu strony pojawi się najprawdopodobniej poniższy ekran:

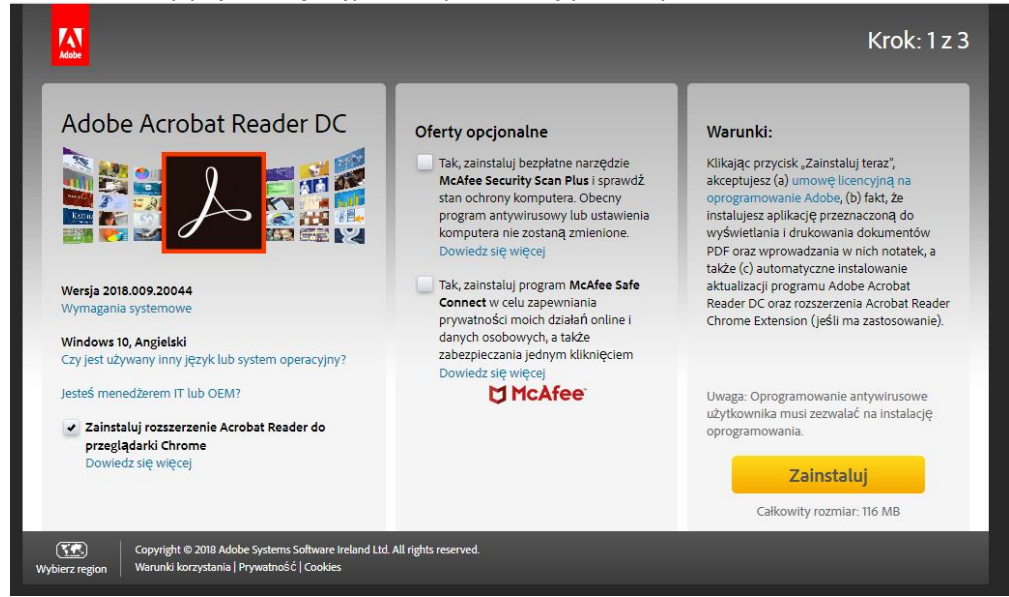

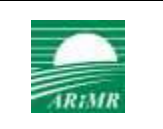

O odznaczeniu niepożądanych opcji i naciśnięciu przycisku "Zainstaluj" nastąpi przejście do kroku 2 podczas którego zostanie pobrany instalator. Po zakończeniu pobierania powinien pojawić się komunikat:

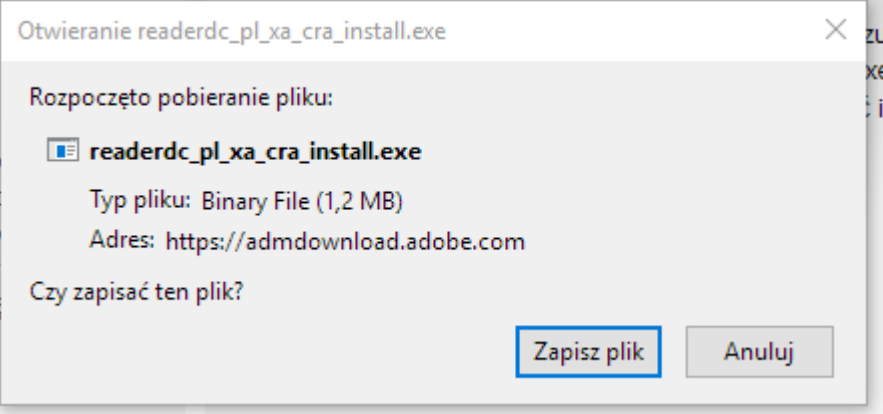

Należy potwierdzić poprzez "Zapisz plik". Jeśli system nie zapyta co zrobić z po zapisaniu pliku proszę nacisnąć kombinację klawiszy Ctrl + J i na liście dwukrotnie kliknąć w ostatnio pobrany plik:

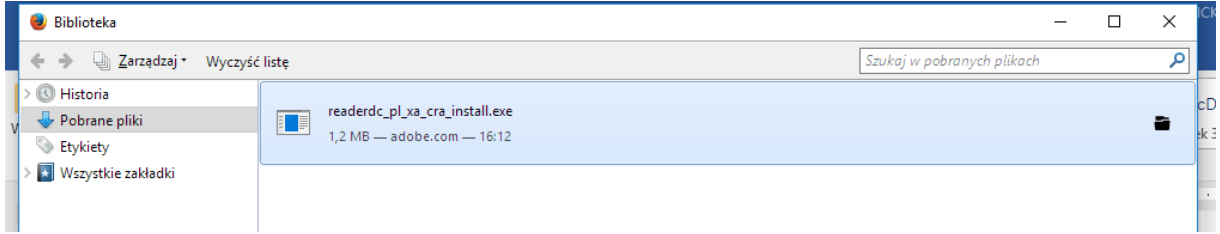

Potwierdzić komunikat "OK" (jeśli się pojawi):

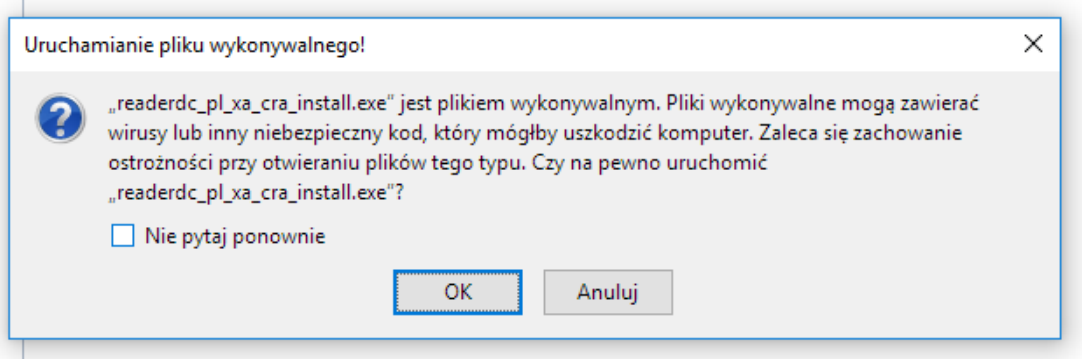

Wówczas uruchomi się instalator programu Adobe Acrobat i należy postępować zgodnie z komunikatami instalatora.